# **Ta fram en födelsedagslista via excel**

#### Gå till huvudrubriken Rapport och skapa rapport i repet

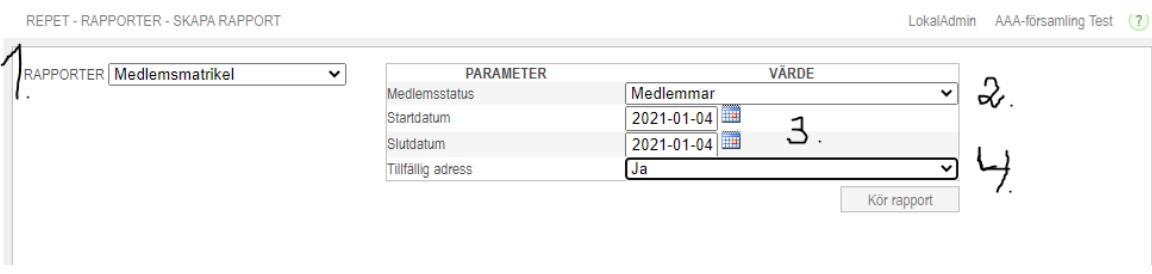

- 1. Välj rapporten medlemsmatrikel
- 2. Välj medlemmar
- 3. Dagens datum på start- som slutdatum
- 4. Behöver inte ändras

Kör rapport, exportera till excel format

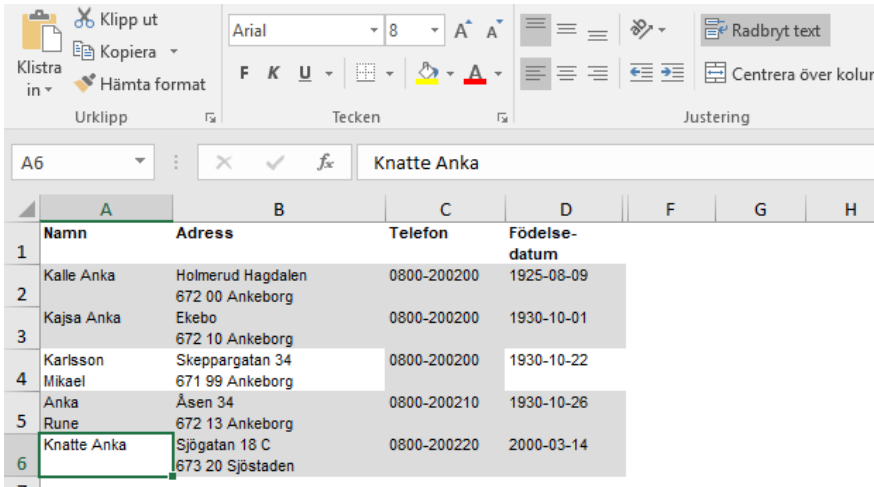

Vi får fram en lista, den har färre kolumner för jag har raderat några kolumner

#### **Steg 1**

Kopiera födelse datum till en ny kolumn

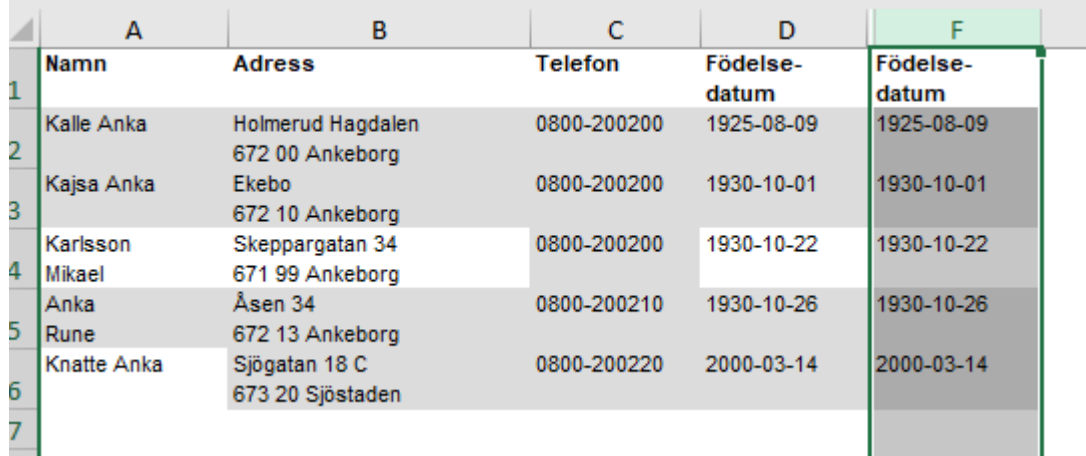

### **Steg 2**

Vi skall bearbeta informationen

A markera datan i kolumn F, ej namnet för kolumnen

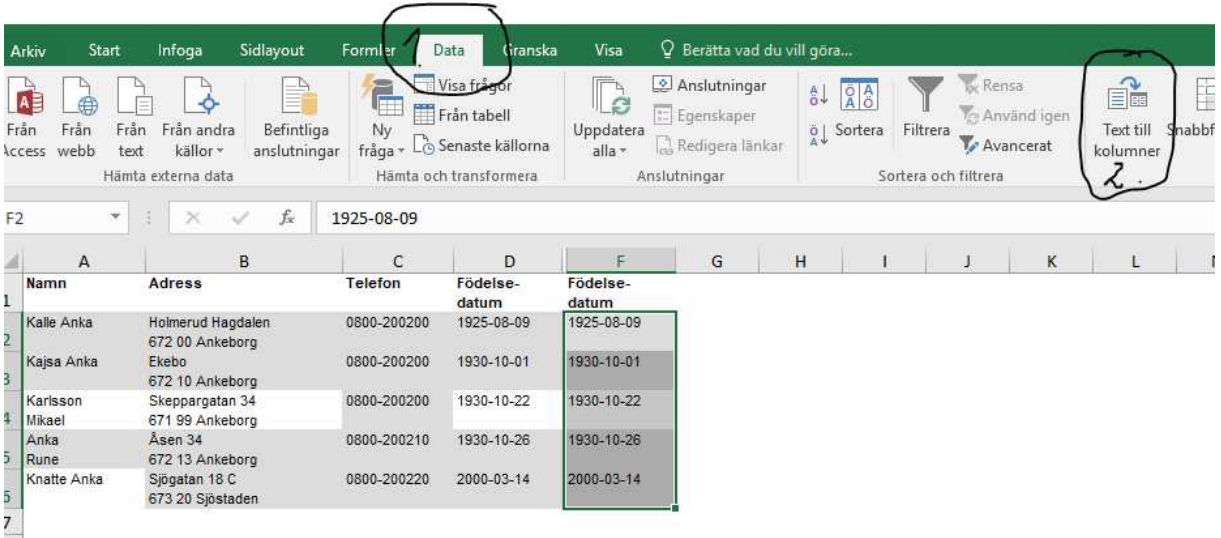

Obs!

1. Jag har valt fliken/menyn Data

2. Klicka på "text till kolumner" Det är viktigt att kolumnen är den sista (kolumn F) annars kommer detta steget att skriva över annan information

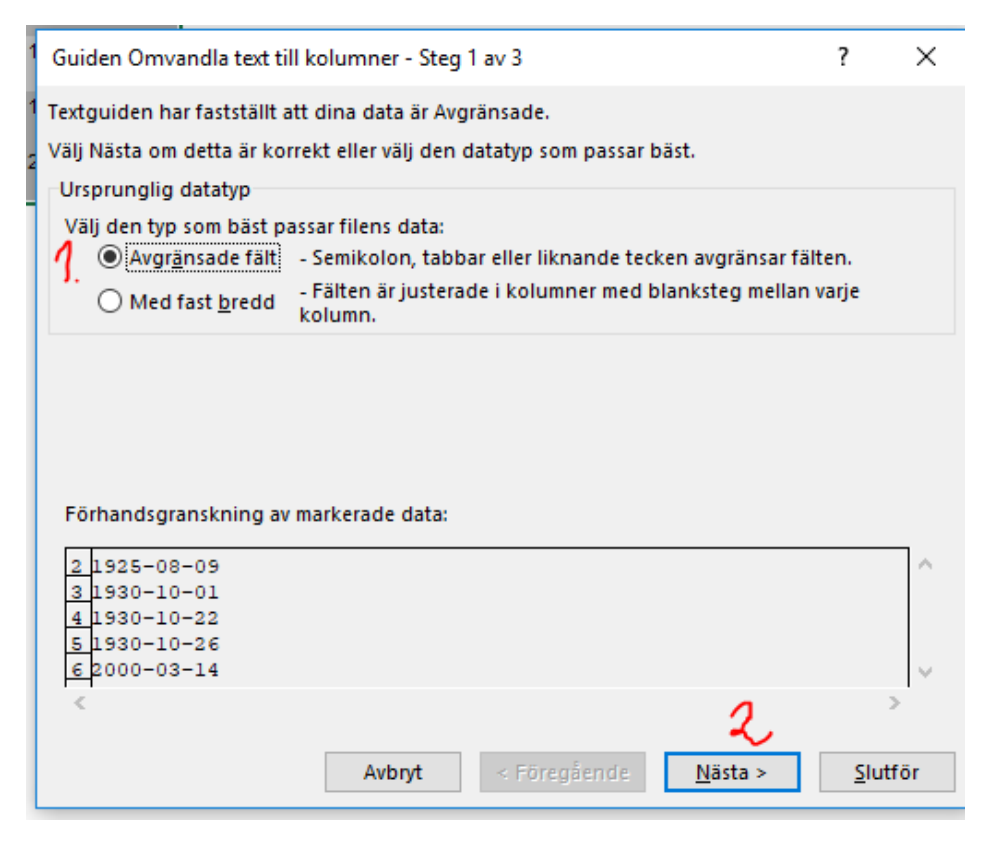

- 1. Avgränsade fält är korrekt val
- 2. Välj nästa.

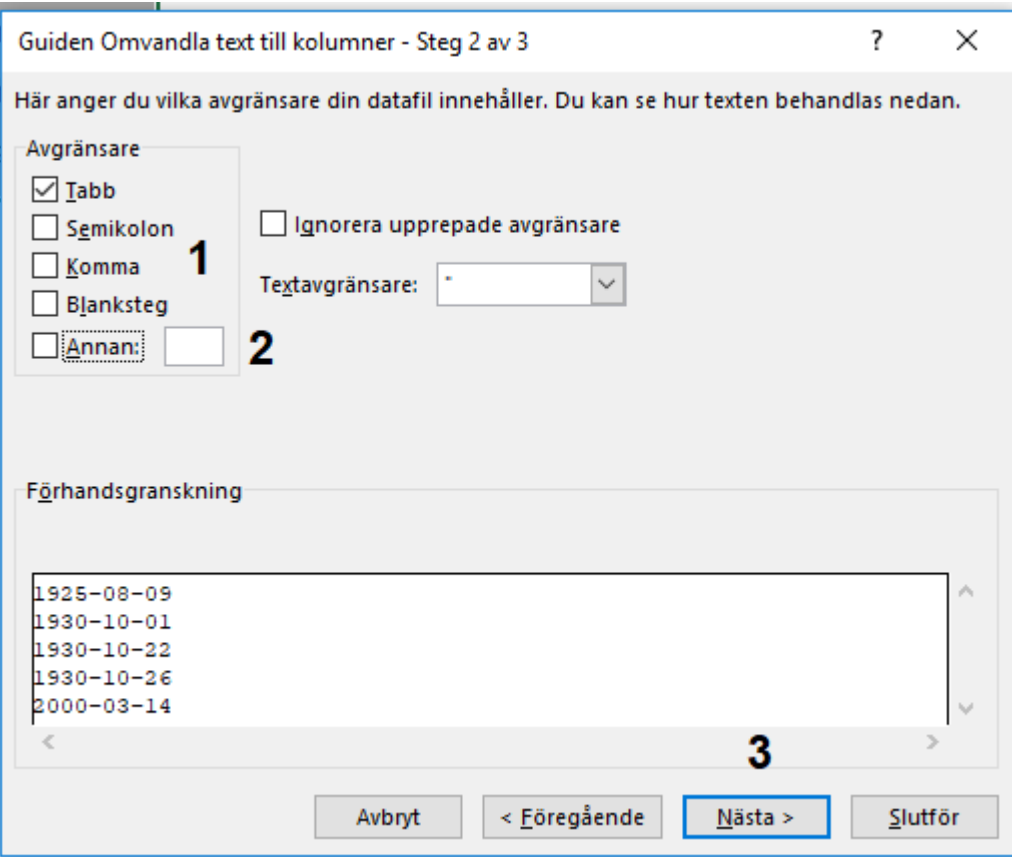

- 1. Det finns olika val som kan hantera det som är emellan den information man vill separera. Du kan välja tabb, semikolon, komma tecken, blanksteg och övrigt.
- 2. Vår information använder bindestreck emellan år, ,månad och dag. Vi skall klicka i annan och skriva in ett bindestreck i rutan bredvid
- 3. Klicka på nästa

#### **Vi kan förhandsgranska resultatet**

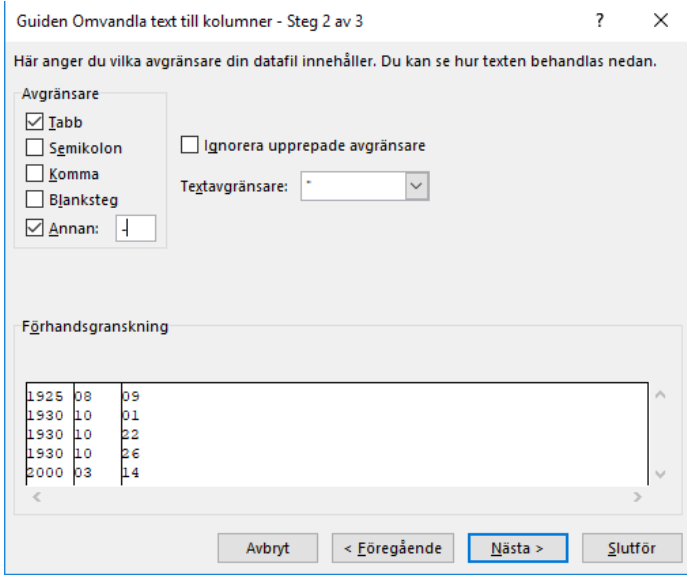

Vi kommer nu separera informationen till tre kolumner, födelseår i en, månad i en och födelsedatum i en kolumn

Klicka på nästa och/eller slutför

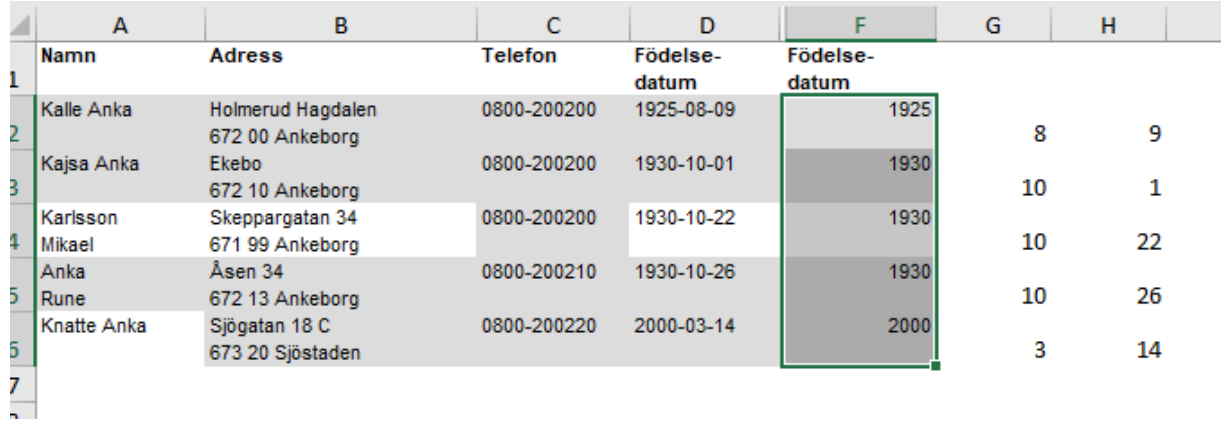

### Steg 3

Radera kolumnerna månad och datum

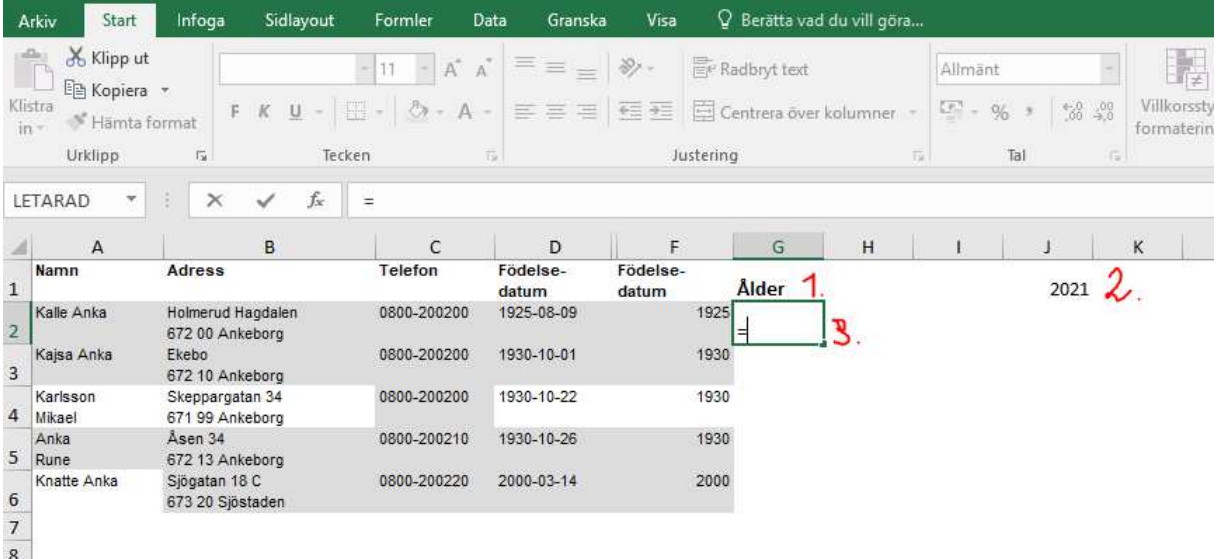

- 1. Skriv in ett kolumnnamn (Ålder)
- 2. Skriv in 2021 i valfri cell i rad 1
- 3. Klicka i kolumnen, skriv in ett lika med tecken

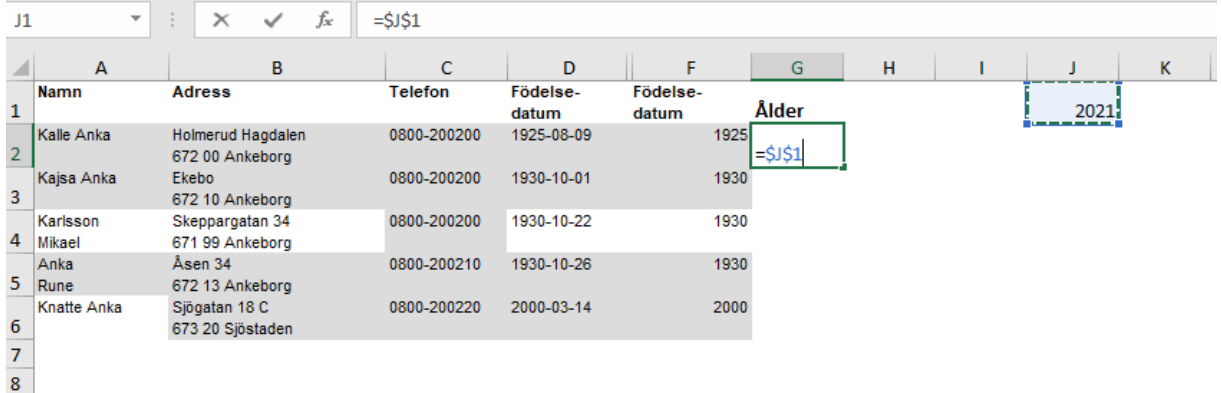

Klicka i rutan där du har skrivit nuvarande år (J1) och tryck ner F4, du har nu låst den cellen

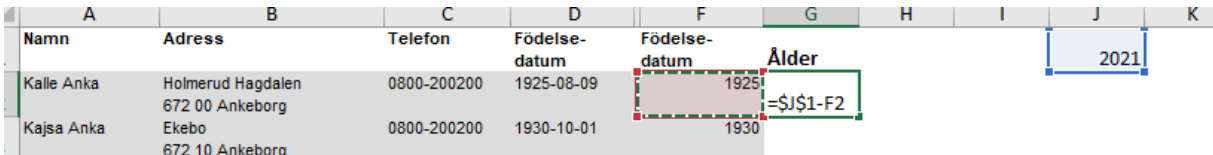

Skriv ett minustecken och klicka i cellen F2

## Tryck på enter

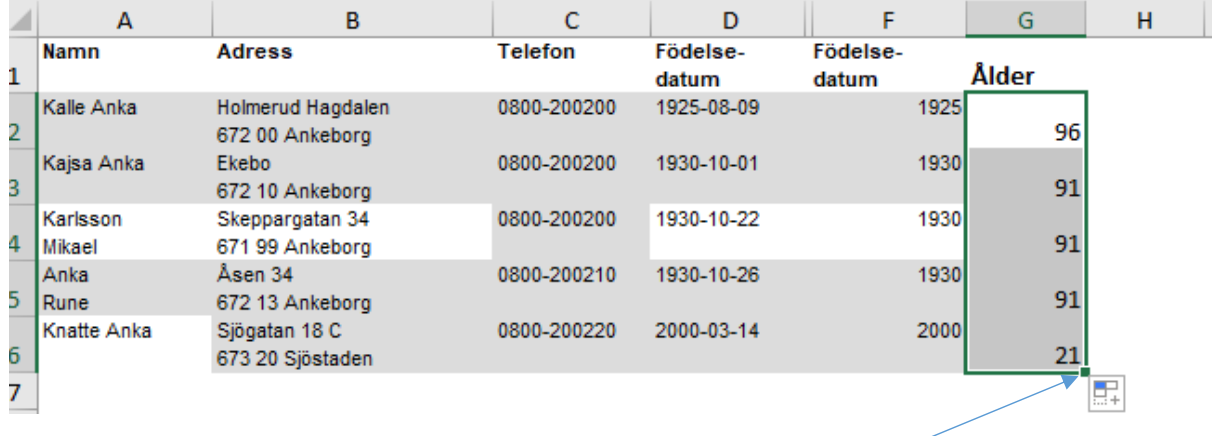

### Markera cellen igen

Ta tag i handtaget och dra neråt Nu kan du se vad de fyller under året